#### **به نام خدا**

سامانه »همانندجو« با پشتوانه متن کامل و در حال افزایش صدها هزار عنوان از تازهترین پایاننامهها و رسالهها و دیگر مدارک علمی در پاسخ به خواست جامعه علمی کشور برای بهبود اخالق علمی و حمایت از مالكيت فكری و معنوی و همچنين پيشگيری از بدرفتاریهای علمی راهاندازی شده است. همانندجویی در نوشتار پایاننامهها و رسالهها و دیگر مدارک علمی، گامی در کمک بهنگهداشت حقوق پدیدآوران و گسترش علم وفناوری وزمينهسازی برای دسترسی آزادهمگان بهاطالعات است. «همانندجو» با جستوجوی خودکار در متن کامل پایاننامهها و رسالهها و دیگر مدارک علمی در ایرانداک و همچنین در وب، نوشتههای همانند را بازیابی و اندازهی همانندی و منبع اطالعات همانند را نمایش میدهد.

مجلس شورای اسلامی در تبصره نه قانون «پیشگیری و مقابله با تقلب در تهیه آثار علمی» مصوب ۳۱ مرداد ۱۳۹۶، کاربرد این سامانه را برای پیشنهادهها (پروپوزالها)، پایاننامهها، و رسالهها در حوزههای علمیه و همچنین دانشگاهها، پژوهشگاهها، و مؤسسههای آموزش عالی، پژوهشی، و فناوری دولتی و غيردولتی کشور الزام کرده است. پيشتر نيز بر پایه آیيننامه شماره ١٩٥٩٢٩/و تاریخ ١٣٩٥/٩/۶، کاربرد همانندجو پيش از تصویب پيشنهاده و همچنين دفاع از پایاننامهها و رسالهها در دانشگاهها، پژوهشگاهها، یا مؤسسههای آموزش عالی، پژوهشی، یا فناوری دولتی و غيردولتی زیر نظر وزارت علوم، تحقيقات، و فناوری الزامی شده بود.

فرآیند کار با این سامانه شامل دو مرحله است: **مرحلة ثبت نام دانشجو** و **مرحلة همانندجویی**

- ثبت نام یک بار و توسط دانشجو انجام ميشود و در دفعات بعدی همان ثبت نام قبلی کافی است.
	- همانندجویی ميتواند به دفعات انجام شود.

**مرحلة ثبت نام**

ا. به آدرس https://tik.irandoc.ac.ir بروید

.٩ در نوار باال گزینه «نام نویسی» را انتخاب کنيد

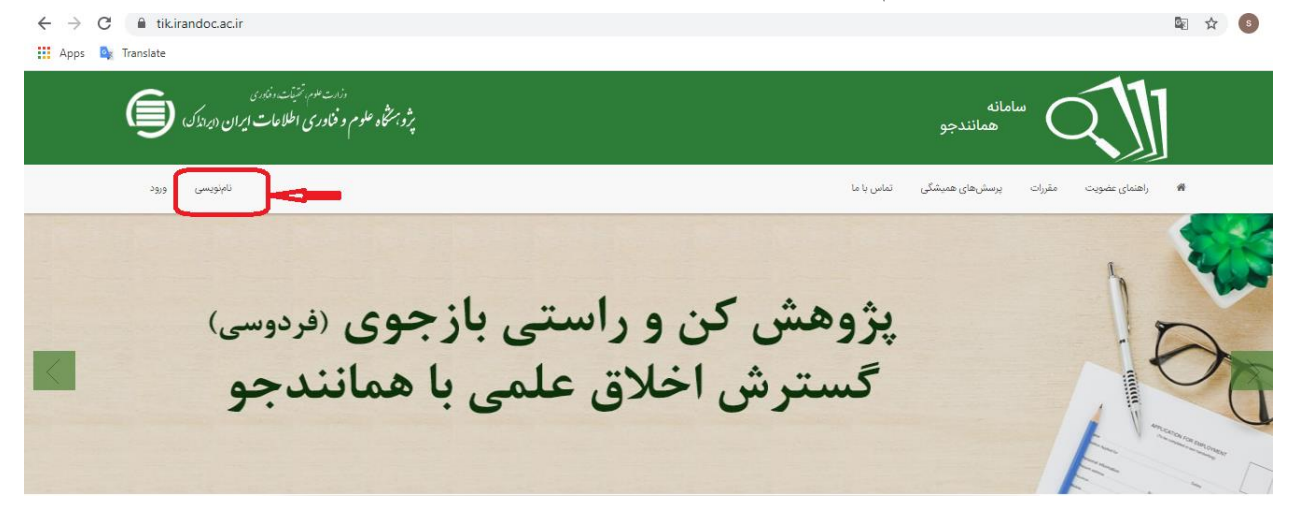

## .1 در صفحهای که باز ميشود، در بخش «نام نویسی شخص حقيقی» کليد «برو» را انتخاب کنيد.

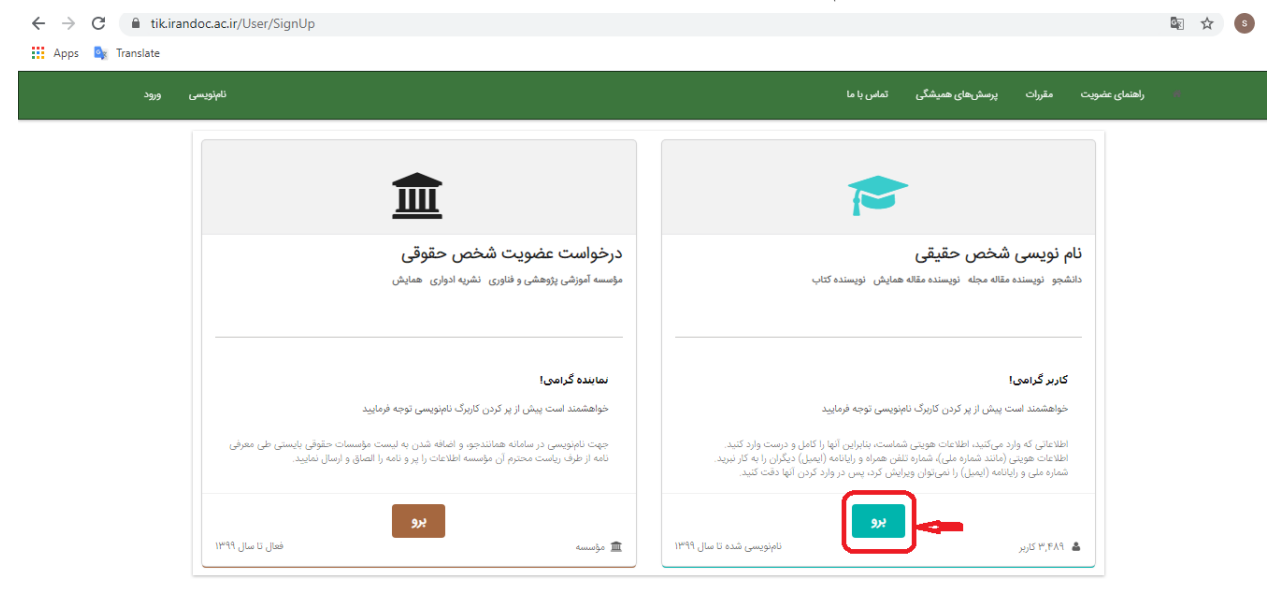

.4 در صفحهای که باز ميشود، اطالعات را وارد کنيد و کليد «گام بعد» را بزنيد.

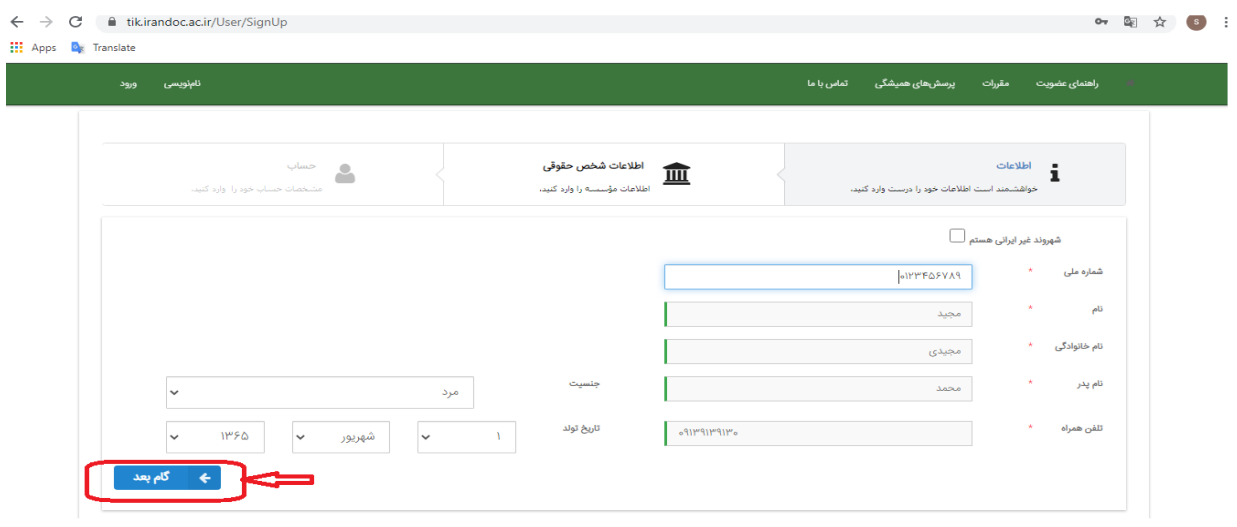

.٩ در صفحهای که باز ميشود، از بخش «نقش» عبارت «پدیدآور )دانشجو( "پيشنهاده/پایاننامه/رساله"را انتخاب کنيد.

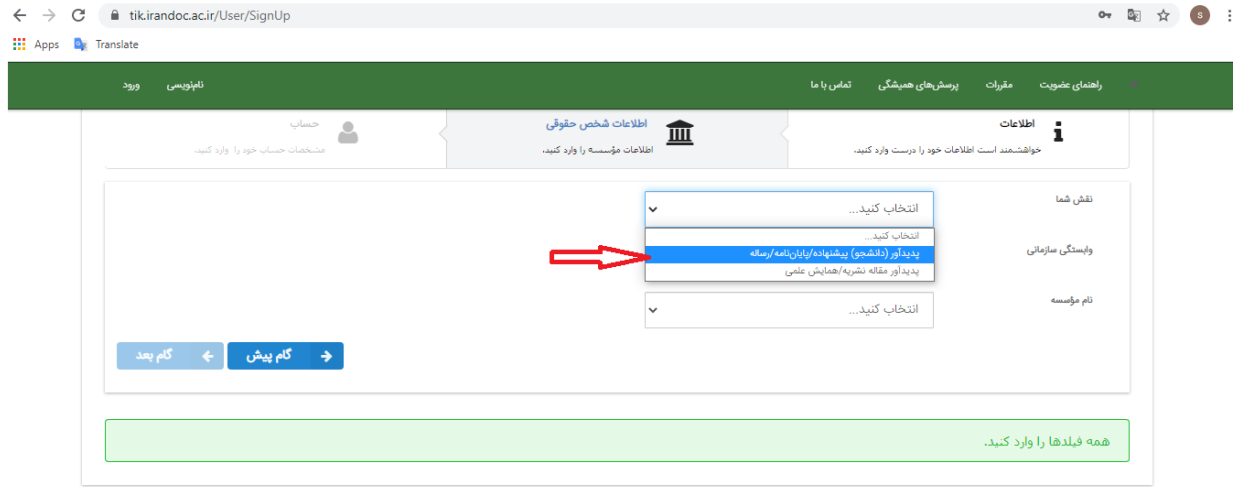

.1 از بخش "وابستگی سازمانی" عبارت"موسسه اموزش عالی غيردولتی - غيرانتفاعی " را انتخاب کنيد.

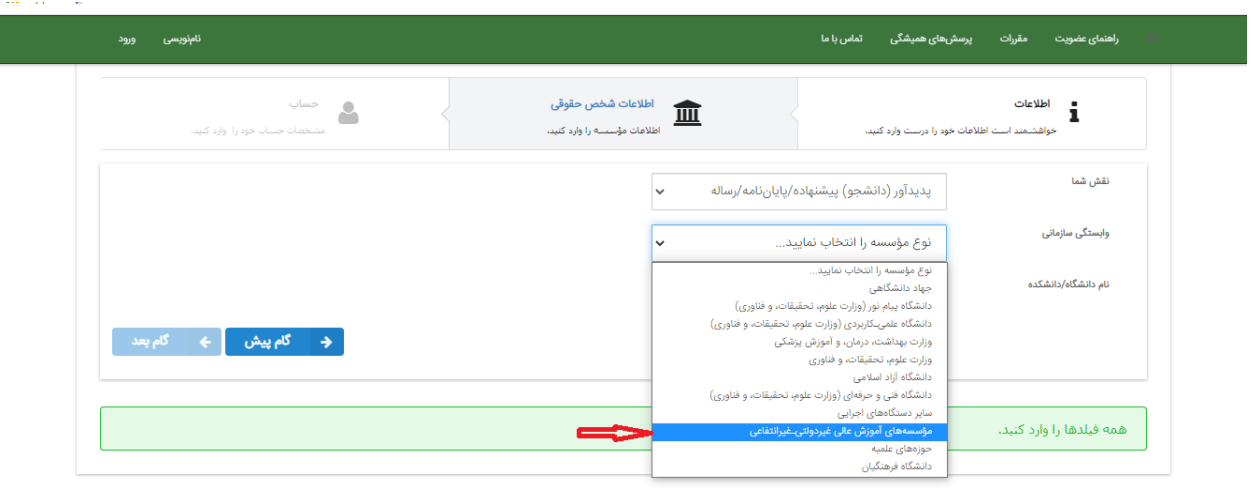

# .7 از بخش «نام دانشگاه/دانشكده» نام موسسه آموزش عالی هشت بهشت" را انتخاب کنيد.

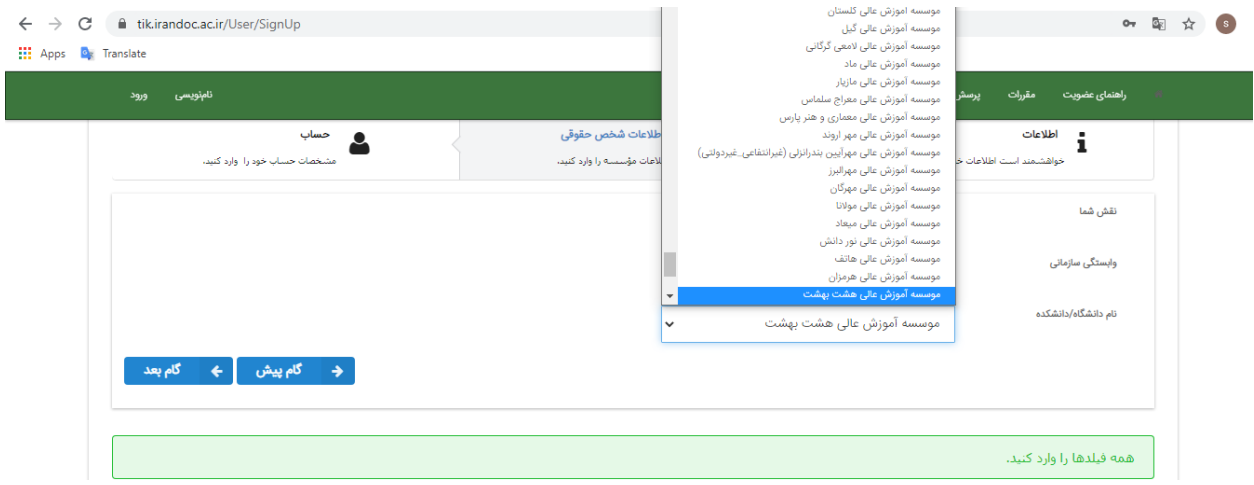

.8 در صفحه ای که باز ميشود، آدرس ایميل خود و گذرواژه دلخواه را وارد کنيد. و در پایين صفحه گزینه "نتيجه همانند جویی را با پيامک برای من بفرستيد" را فعال نمایيد.

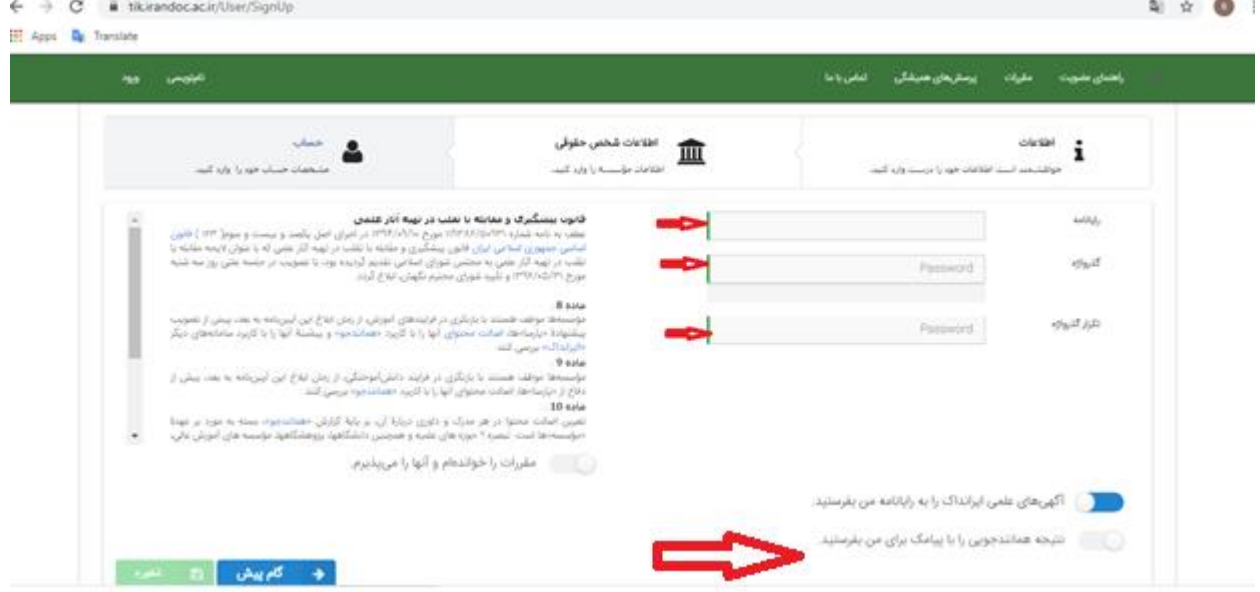

.3 در این صفحه، حتما کليد «مقررات راخوانده ام و آنها را ميپذیرم» زده شود.

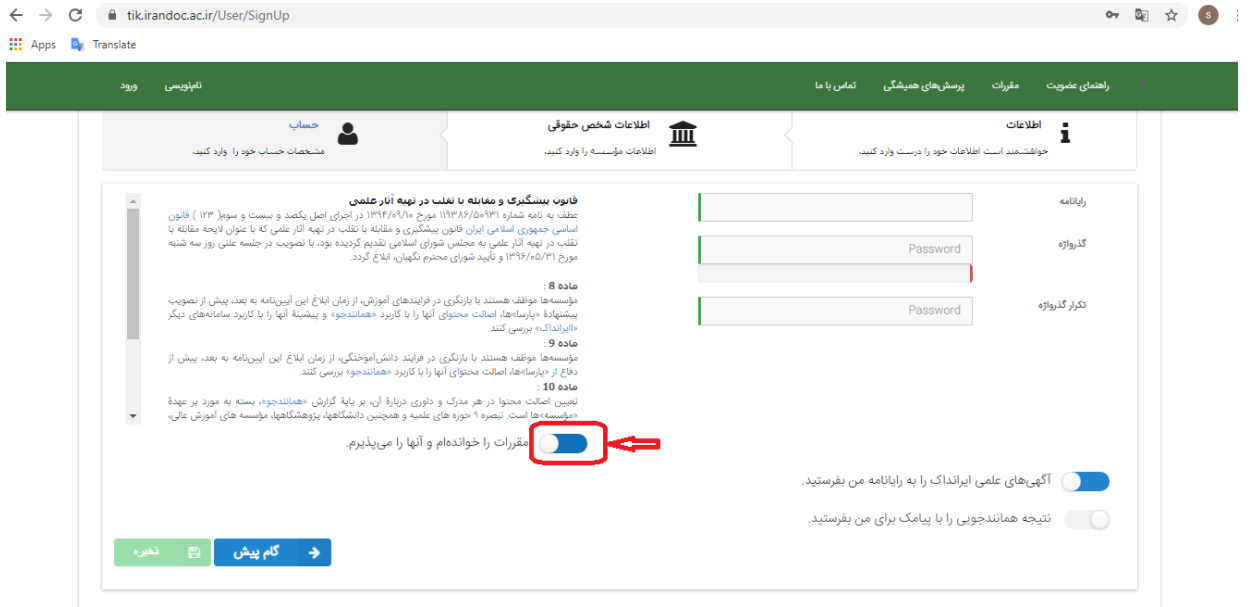

.31 کليد ذخيره را بزنيد. ثبت نام شما انجام شده و حساب کاربری ساخته شده است.

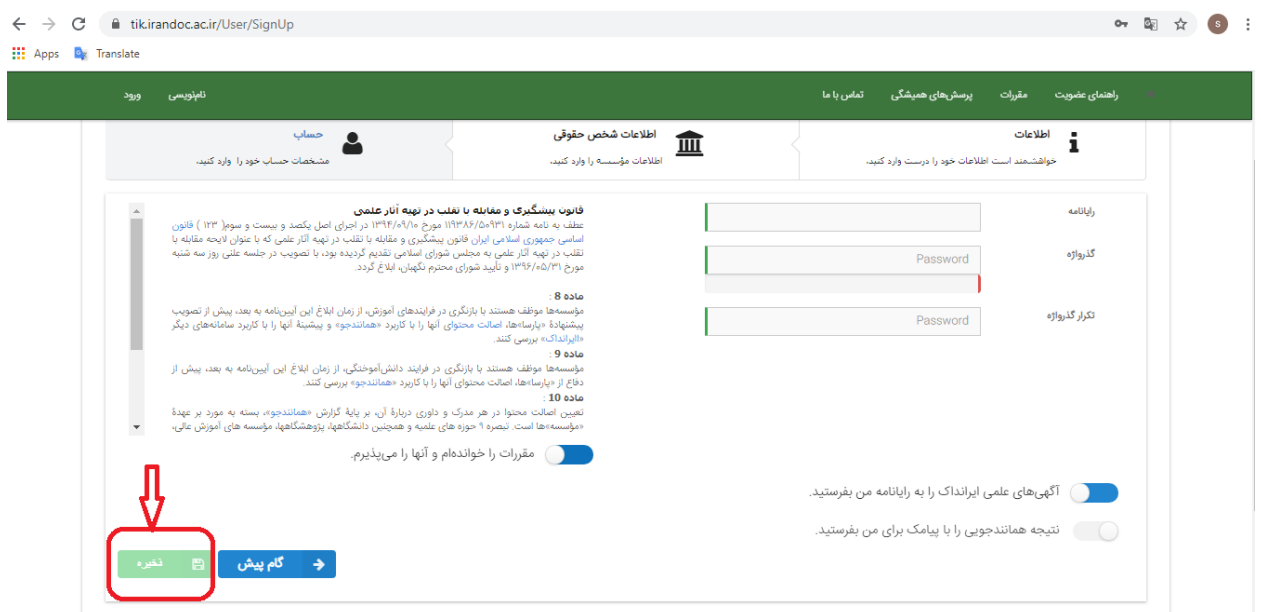

**نکات مهم در مرحلة ثبت نام:** عبارت "حساب کاربری شما با موفقيت ساخته و حساب کاربری شما فعال شد" در آخرین مرحله دیده شود.

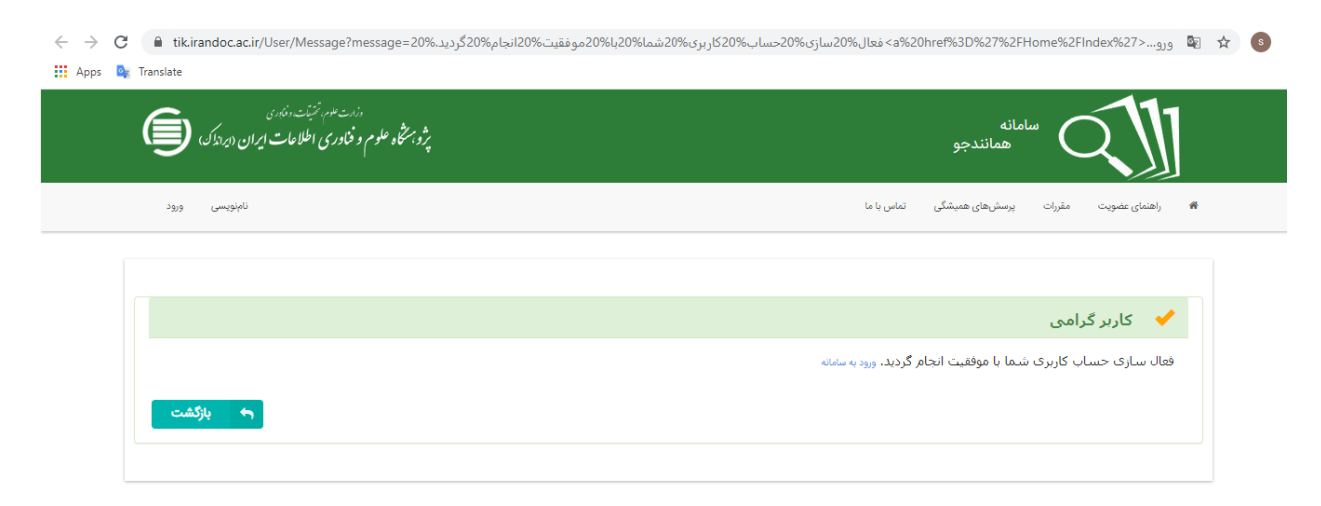

## **مراحل همانندجویی**

. به آدرس https://tik.irandoc.ac.ir بروید.

.٩ در نوار باال گزینه "ورود" را انتخاب کنيد و وارد حساب کاربری خود شوید.

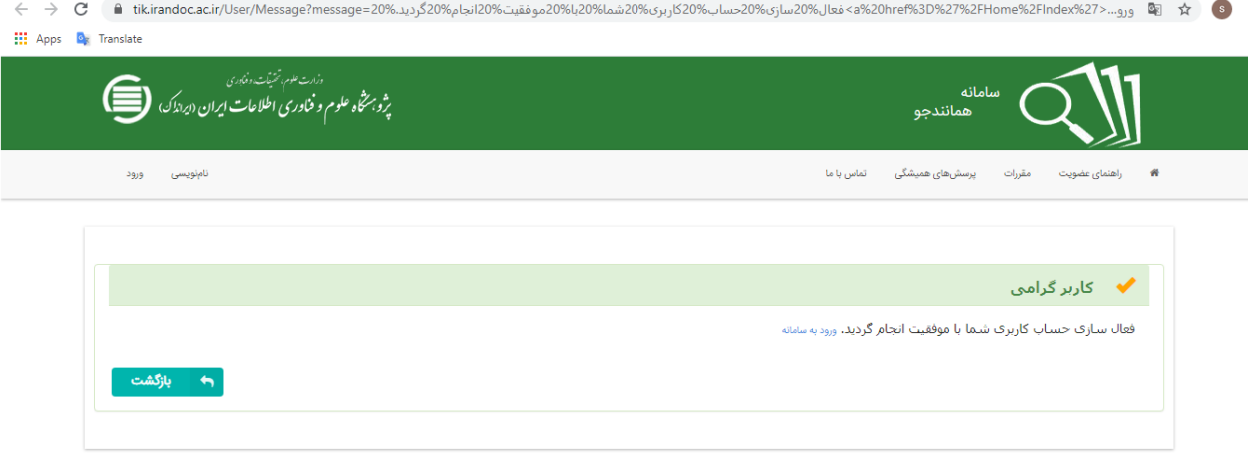

.1 با نام کاربری و گذرواژهای که در ثبت نام ایجاد کردید، وارد سامانه شوید.

.4 در صفحة باز شده )داشبورد( "پایان نامه کارشناسی ارشد"را باز کنيد.

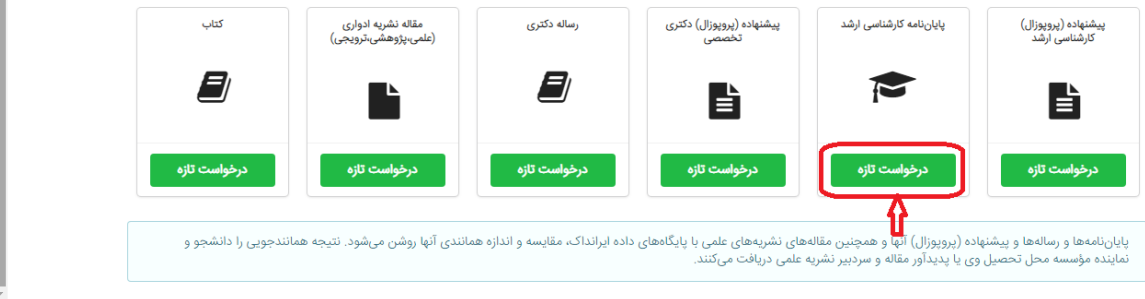

.٩ در صفحه ای که باز ميشود، «نوع متن ارسالی» را انتخاب کنيد و کليد «گام بعد» را بزنيد.

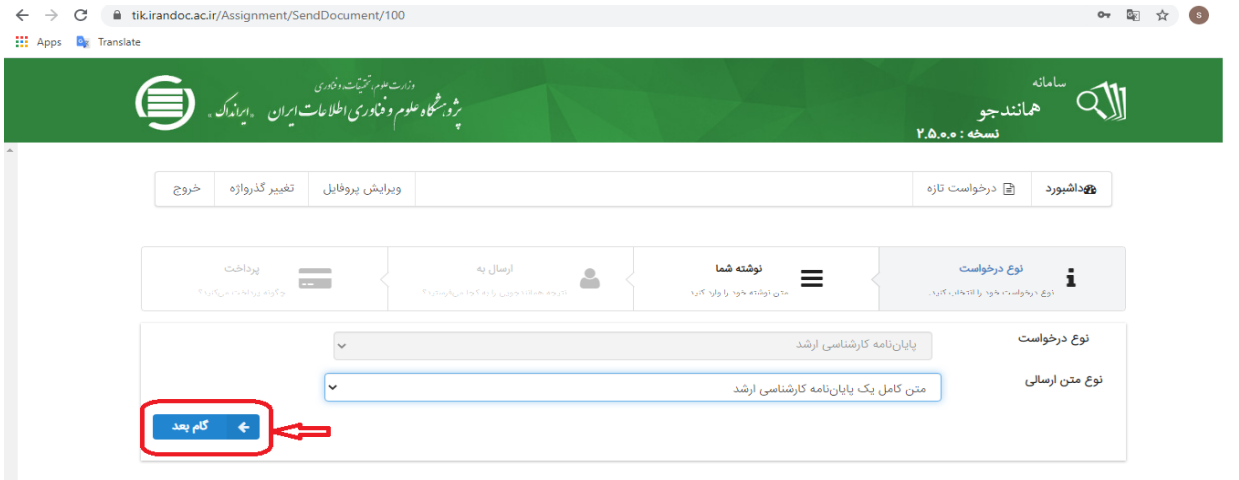

.1 در صفحهای که باز ميشود، با کليد «انتخاب فایل» فایل Wordمتن خود را بارگذاری کنيد.

نكته: عنوان پایان نامه خود را در قسمت "عنوان متن" وارد کنيد. متن چكيده، متن ٩ فصل پایان نامه و چكيده التين را در قسمت "متن برای همانند جویی" کپی پيست نمایيد. نيازی به فهرست، منابع پایانی و پيوستهای اماری **نمی باشد**.

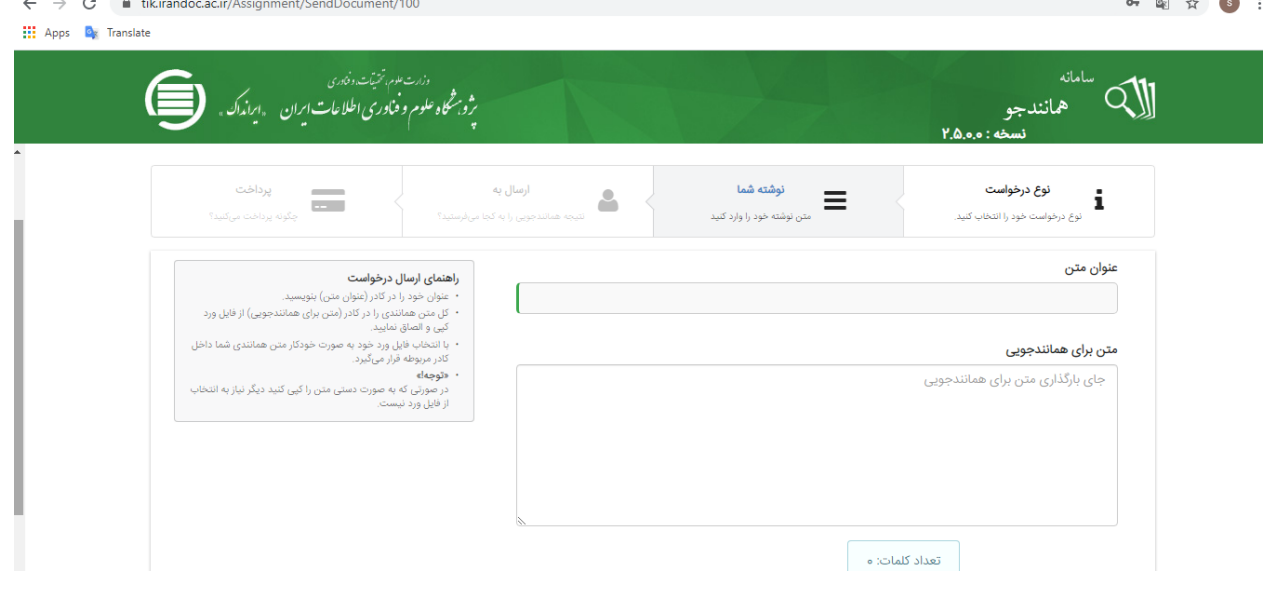

.7 پس از رویت متن خود در جعبة "متن برای همانندجویی"، کليد "گام بعد"را بزنيد.

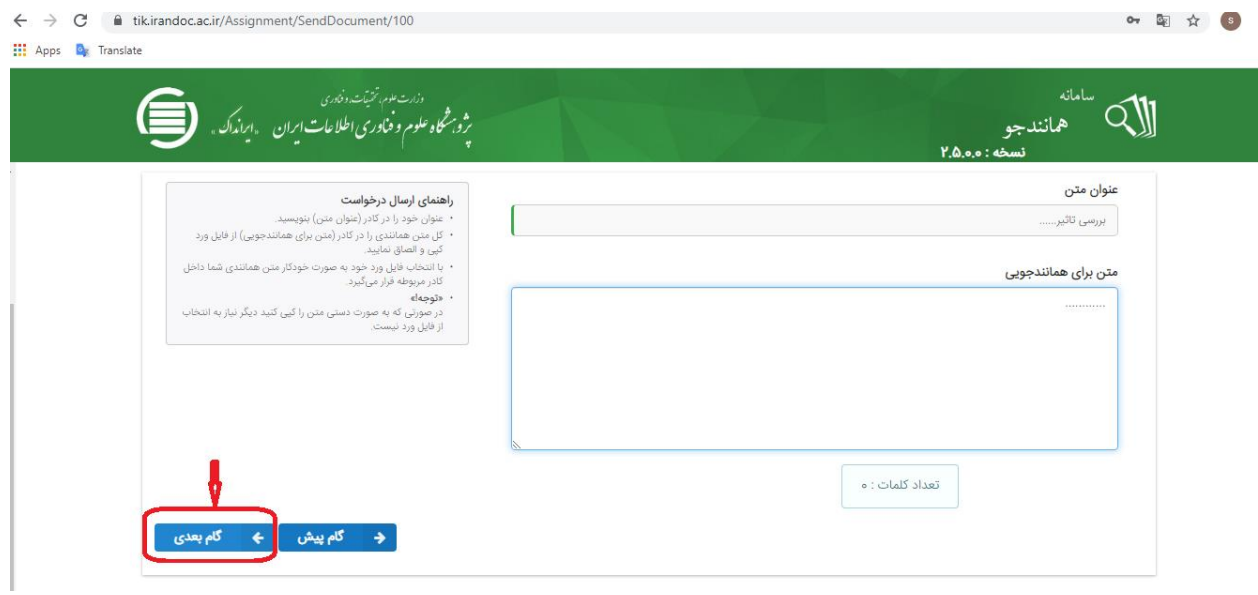

.8 در صفحهای که باز ميشود، آدرس ایميل استاد راهنما و شناسه او را وارد کنيد و کليد تایيد شناسه را بزنيد. )اطالعات مربوط به ایمیل و شناسه را از استاد راهنمای خود بخواهید) یا در غیر این صورت شناسه و ادرس ایمیل نماینده موسسه "خانم دکتر بهرامی" را وارد نمایيد.

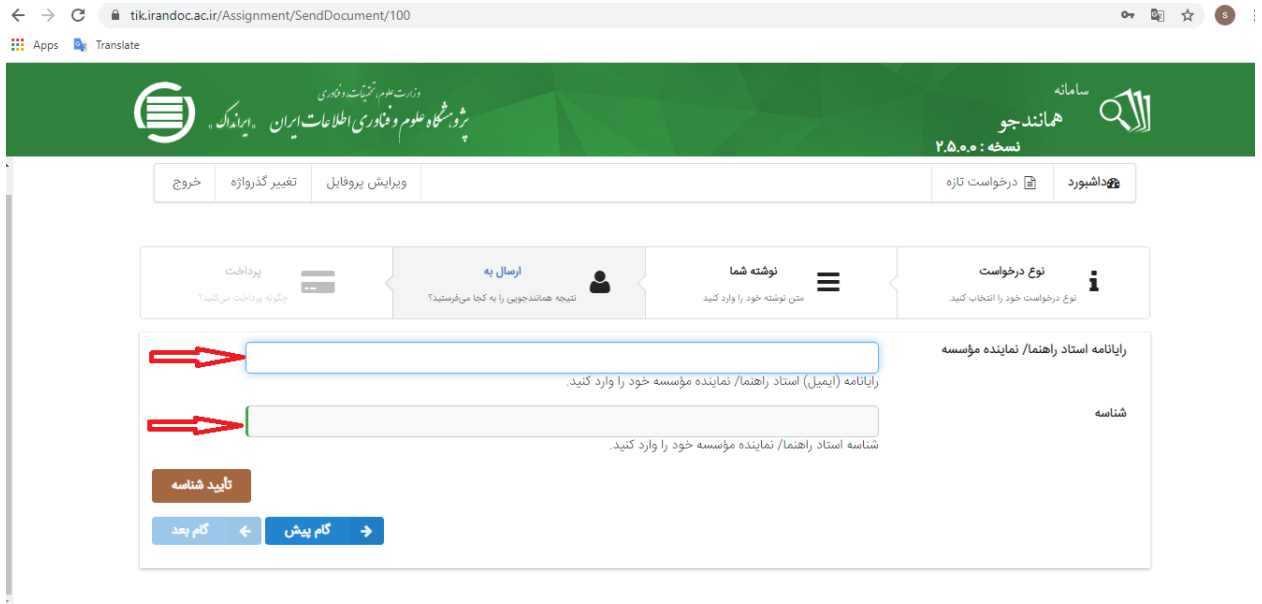

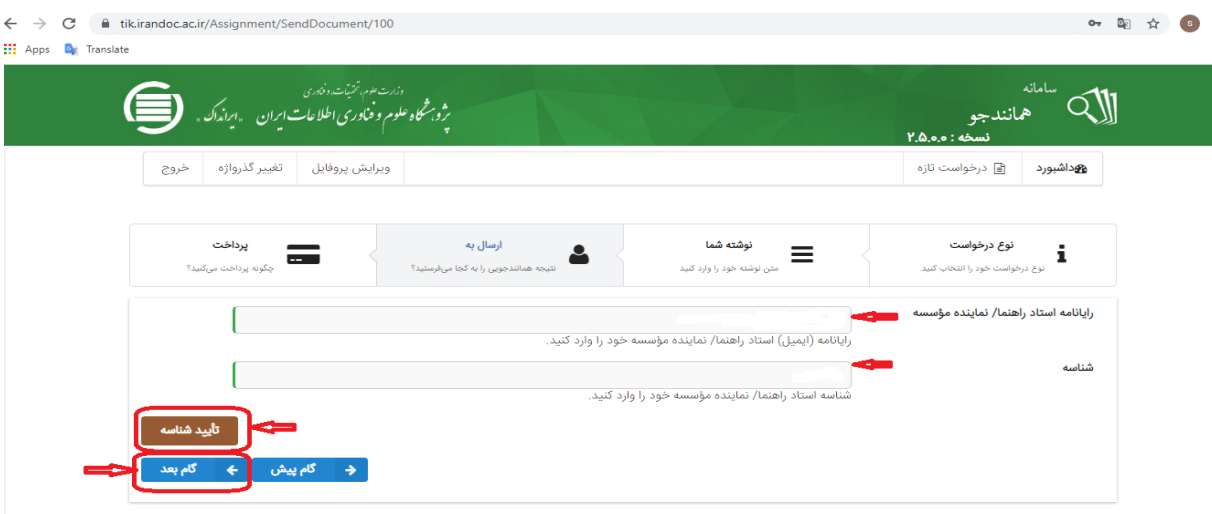

#### شناسه و ایميل تعدادی از اساتيد

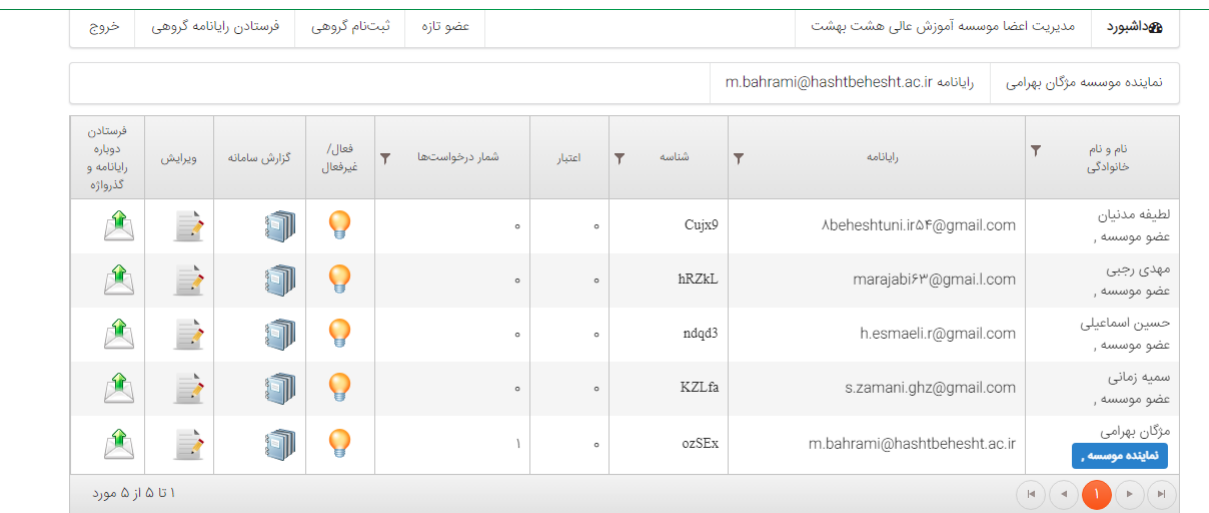

.3 در صورتی که کليد «گام بعد» روشن شد، شناسه و ایميل درست بوده است.

.31 کليد «گام بعد» را بزنيد و در صفحهای که باز ميشود، "کليد ذخيره"را بزنيد.

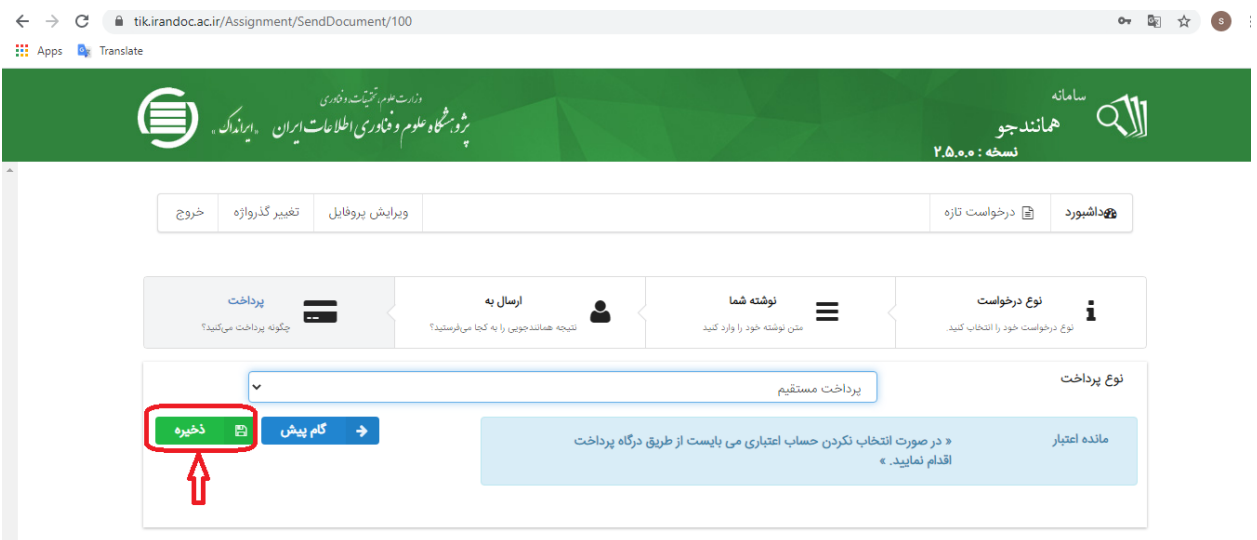

### .33 در صفحهای که باز ميشود، کليد «پرداخت» را بزنيد.

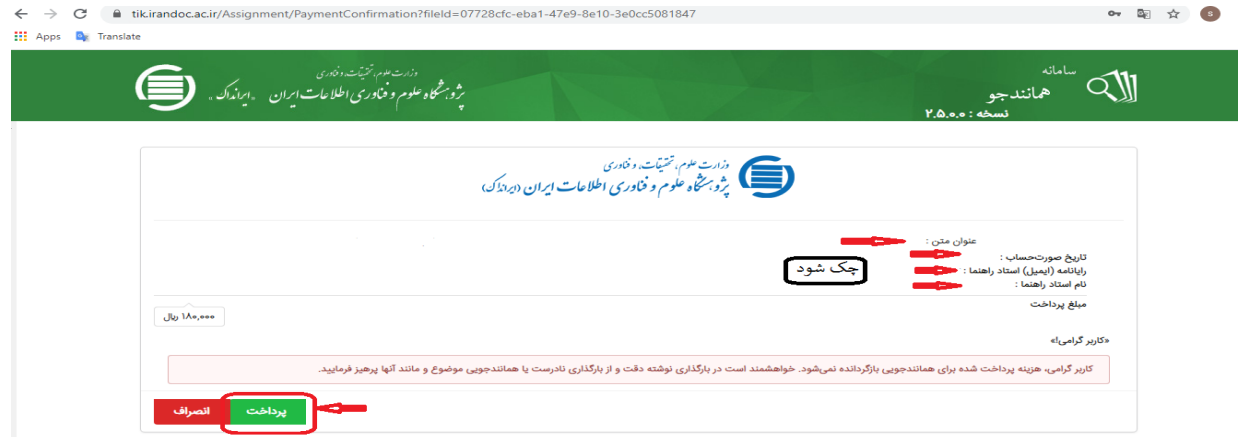

.3٩ در صفحهای که باز ميشود، نوع پرداخت را «پرداخت مستقيم» انتخاب کنيد و در صفحه بعد کليد «پرداخت » را بزنيد . در صفحه ای که باز ميشود، کليد «تایيد و پرداخت» را بزنيد.

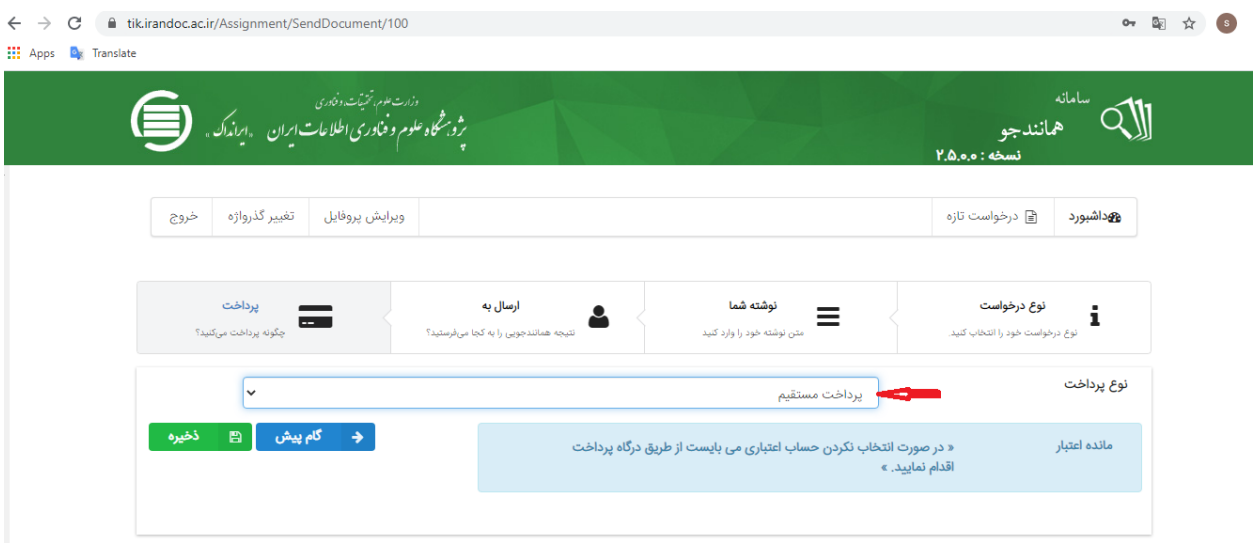

.31 در درگاه بانكی که باز ميشود، پرداخت را تكميل کنيد.

.34 در صفحه اصلی)داشبورد( بخش «درخواستهای گذشته» نتيجه کار را ببينيد و در این صفحه مطمئن شوید متن کامل

### پيشنهاده ثبت شده باشد.

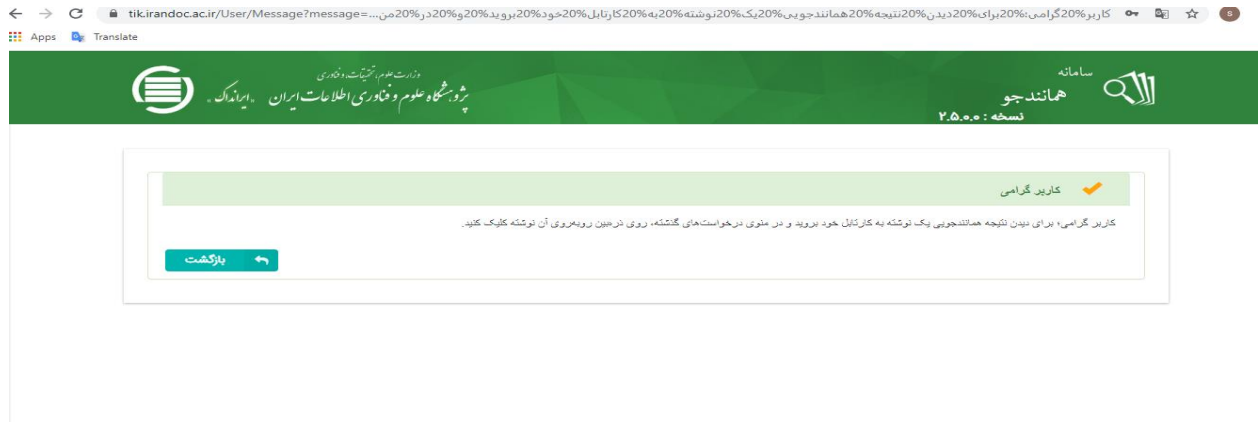

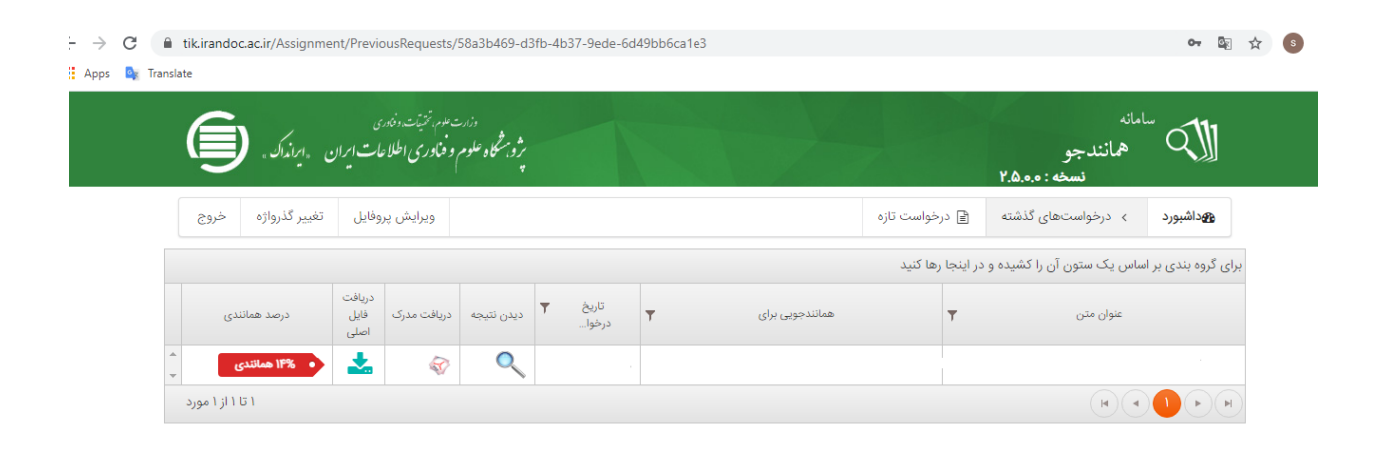

نتيجه همانندجويي مدتي طول ميكشد تا براي شما و استاد راهنما و نماينده موسسه ارسال شود (بين چند دقيقه تا چند ساعت).

**نتیجه مورد قبول برای دانشگاه "حداکثر 03 درصد مشابهت" است. اگر نتیجه همانند جویی، بیش از 03 درصد را نشان داد دانشجو موظف است مطالب کپی پیست شده را بازنویسی کرده و مجدد مراحل همانند جویی را طی نماید.**

زمانی که نتيجه همانند جویی 11 درصد یا کمتر شد، خالصة گزارش را پرینت کرده و ميتوانيد جهت گرفتن وقت دفاع اقدام نمایيد. قابل ذکر است نتيجه گزارش همانند جو را به مدیر پژوهشی تحویل دهيد.

يه نام شدا گزارش همانندجویی **بر پایه قانون پیشگیری و مقابله با تقلب در تهیه آثار عقبی (بصوب ۳۱ مرداد ۱۳۹۲ مجلس شورای اسلامی)** و آیین نامه شماره ۹۹۹۹۹۱ او ناریخ ۲ آذر ۱۳۹۵ وزارت علوم، تحلیقات، و فناوری با سلام و احترام نوشتار بارگذاری شده در سامانه همانندجو در تاریخ ١٣٩٨/٧١٠ با نام: به درخواست خانم / آقای با شمارة ملي / گذرنامه دارای **۴۳ ( چهل وسه ) درصد م**مانندی با منابع دیگر در پایگاه های ایرانداک است. برای دیدن هماشدی های متن بسارگذاری شده با متسابع دیگر (اگر داشتب باشند) می توانیند بنه تشنسانی eeb3ac86-2633-483e-64b2-c599b1d1d31a برويد وشناسة https://tik.irandoc.ac.ir/Assignment/Hamanandjoo را وارد کنید. فایل تمام منن نوشنار بارگذاری شده و همانندی های آن با منابع دیگر (اگر داشته باشد) نیز در کارپوشسه شما در سامانه همانندجو در دسترس است. آن را تایید کنید. برای دریافت اطلاعات بیشتر با رایانامهٔ info@tik.irandoc.ac.ir. تلفن شمارة ۴۴۹۵۴۸۱۱ (۲۱۱) در روزهای کسساری از ساعت ۱۶ ثا ۱۶، و نلفن شمارة ۱۹۹۰۳۷۹۴۴۰ در روزهای کاری از ساعت ۱۶ تا ۱۸ و در روزهای پنسخ شنبه از ساعت ساعت ۱۸ تا ۱۸ تماس بگیری<mark>د. ایسرانداک</mark> خدمت به کاربران را افتخـار مــی داند و از اینکـــه سامانهٔ همانندجو را بـه کار می برید، از شما ساسگزار است. فرهان شيوانى واهد بناماتة [غاز تیم قرن دوم شمات ارزشمند (وزانداک به علم، فناوری، و نوآوری کرامی باد (۱۳۴۷— ۱۳۹۸)

این صفحه را به رویت استاد راهنما و مدیر پژوهشی برسانيد